## **Adapter łączności Wi-Fi – instrukcja obsługi**

## *Szanowni Użytkownicy*,

W instrukcji obsługi adaptera łaczności Wi-Fi opisano procedury, na podstawie których można sterować jednostkami klimatyzatorów Hisense za pomocą telefonu komórkowego (smartfonu) wykorzystując do tego celu sieć bezprzewodową.

Przed uruchomieniem urządzenia należy uważnie zapoznać się z instrukcją obsługi i zachować ją do przyszłego użytku.

Komponenty sprzętowe systemu inteligentnych urządzeń domowych

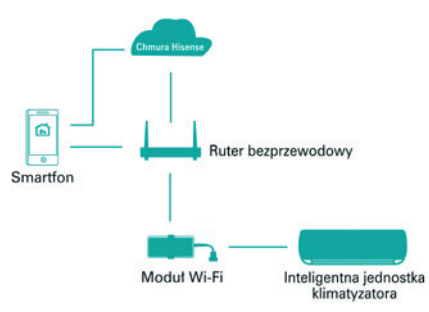

Przedstawiony na rysunku powyżej modułowy adapter łączności bezprzewodowej Wi-Fi (dalej krótko: **Moduł Wi-Fi**) zapewnia łączność w oparciu o bezprzewodową sieć Wi-Fi między **Smartfonami** domowników, a **Inteligentnymi urządzeniami elektronicznymi** gospodarstwa domowego. **Moduł Wi-Fi** jest kluczowym podzespołem w sterowaniu inteligentnym urządzeniem domowym.

Aby wykorzystywać łączność Wi-Fi, użytkownicy/domownicy muszą dokonać instalacji na swoich **Smartfonach** aplikacji *Hi-Smart Life* (=APP), za pomocą której wysyłane są komendy sterujące do **Modułu Wi-Fi**. Moduł przekazuje otrzymany komunikat do docelowego urządzenia domowego, które zaraz po wykonywania polecenia, za pośrednictwem tego samego kanału komunikacji, przesyłają potwierdzenie wykonania polecenia do **Modułu**. Na tej zasadzie funkcjonuje dokonywane jest sterowanie urządzeniami przy pomocy modułu Wi-Fi.

## Dane techniczne modułu Wi-Fi

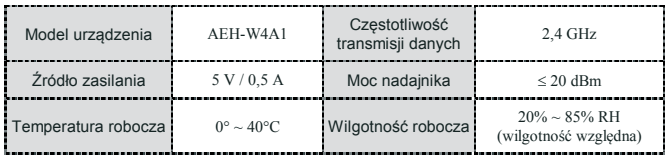

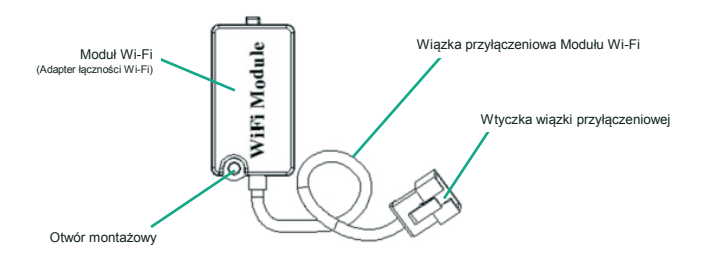

## Instalacja Modułu Wi-Fi w klimatyzatorze – cz. I / II

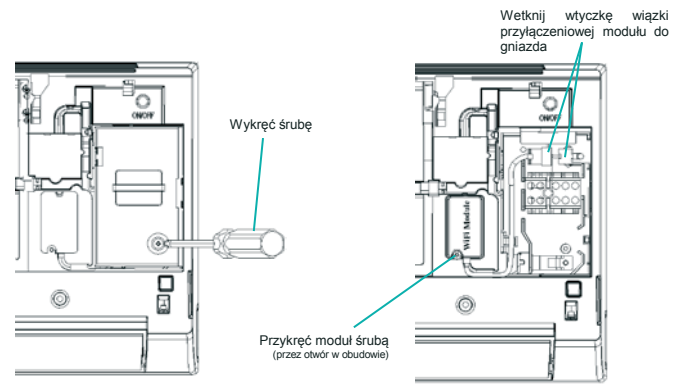

- 1. Zdejmij ściankę/panel obudowy z jednostki klimatyzatora i używając odpowiednich narzędzi zdemontuj pokrywę z komory zacisków elektrycznych (w klimatyzatorze).
- 2. Zamocuj **Moduł Wi-Fi** w klimatyzatorze przy pomocy narzędzi. A potem połącz **Moduł** z klimatyzatorem przez wetknięcie wtyczki od wiązki przyłączeniowej modułu do gniazda w bloku sterownika wewnętrznego klimatyzatora.

## Instalacja Modułu Wi-Fi w klimatyzatorze – część II / II

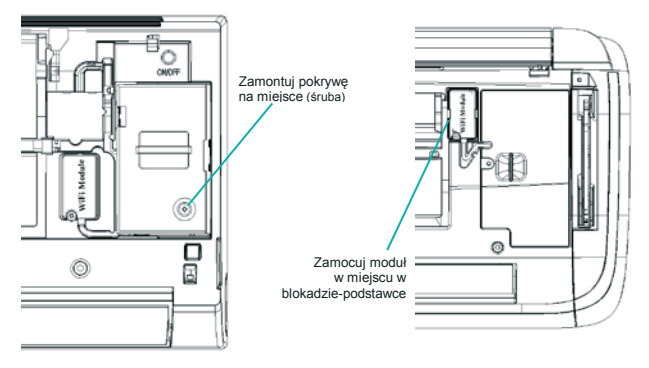

3. Z pomocą narzędzi zamocuj z powrotem na miejsce pokrywę<br>komory zacisków elektrycznych komory zacisków klimatyzatora. (Czynność ta kończy instalację **Modułu Wi-Fi**.)

Na powyższym schemacie pokazano przypadek montażowy, w którym **Moduł Wi-Fi** został zamontowany w klimatyzatorze *nie* przez dokręcenie na śrubę, *lecz* przez zatrzaśnięcie w podstawce (z blokadą). Po czym podłączono wiązkę przyłączeniową modułu do jej gniazda w klimatyzatorze.

\* Metodę montażu Modułu Wi-Fi musisz dobrać do konkretnego modelu Modułu Wi-Fi, który instalujesz. Podany wyżej opis montażu zamieszczamy jedynie dla zgrubnego zorientowania, co do sposobu instalacji.

Aby Użytkownicy mogli użytkować swoje inteligentne urządzenia domowe, muszą: **a**) zainstalować na swoich smartfonach naszą **APLIKACJĘ** sterującą (=APP), **b**) utworzyć (zarejestrować) konto obsługi oraz **c**) nawiązać łączność z urządzeniem/ami ze swych smartfonów — wtedy Użytkownicy będą w stanie sterować tymi urządzeniami.

W dalszej części instrukcji Użytkownicy znajdą wskazówki: jak pobrać z sieci i zainstalować ww. **APLIKACJĘ** (w wersji na system Android / IOS); jak się połączyć z żądanym urządzeniem domowym; jak nim sterować. Ww. **APLIKACJA** działa tylko na smartfonach - nie nadaje się na tablety, ani na inne teleurządzenia mobilne.

### Wymagania systemowe (dla Smartfonów do współpracy z Modułem Wi-Fi)

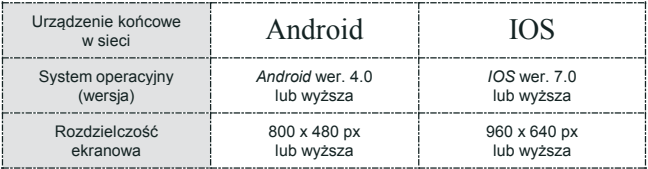

# **Co należy mieć na uwadze odnośnie Aplikacji "Hi-Smart Life"**

Aby udało się wykorzystać bezprzewodową łączność Wi-Fi do sterowania inteligentnymi urządzeniami marki *Hisense*, trzeba spełnić następujące warunki:

- Na smartfonie sterującym trzeba mieć zainstalowaną Aplikację *Hi-Smart Life* (APP);
- W systemie urządzeń trzeba mieć ruter bezprzewodowy, pracujący na częstotliwości 2,4 GHz, zapewniający łączność z Internetem;

- Trzeba się upewnić, że w bezpośrednim otoczeniu **Modułu Wi-Fi** i otoczeniu sterowanych urządzeń domowych nie ma żadnych obiektów wykonanych z metalu, ponieważ ich obecność może pogarszać/uniemożliwiać komunikację z tymi urządzeniami;
- Aby wykonać, za pierwszym razem, powiązanie smartfonu z żądanymi urządzeniami domowymi w celu sterowania nimi — smartfon sterujący musi być w sieci Wi-Fi, a nie w 3G/4G;
- W przypadku użycia **APLIKACJI "HI-SMART LIFE"** w sieci 3G/4G, nastąpi przepływ komunikacii.
- Jeśli używanym smartfonem jest iPhone, należy zastosować autoryzowany system IOS.

## **Co należy mieć na uwadze odnośnie Aplikacji na telefon (APP)**

1. Jak pobrać **APP**...

(warunek: telefon ma sprawną łączność z Internetem)

Użytkownicy mogą pobrać Aplikację *Hi-Smart Life* (APP) przez samodzielne wyszukanie jej w sklepie *PLAY Store* lub *APP Store* bądź też przez wskanowanie poniższego kodu dwuwymiarowego. Po zakończeniu pobierania, APP należy zainstalować zgodnie z ekranowymi wskazówkami instalatora.

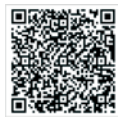

## 2. Zarejestrowanie konta i zalogowanie się na koncie (warunek: telefon ma sprawną łączność z Internetem)

Po zainstalowaniu się **APLIKACJI HI-SMART LIFE**, kliknij jej ikonkę, aby wejść w procedurę konta.

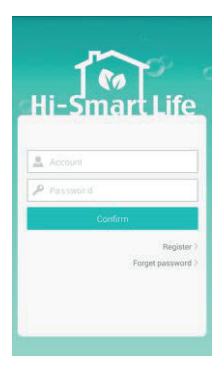

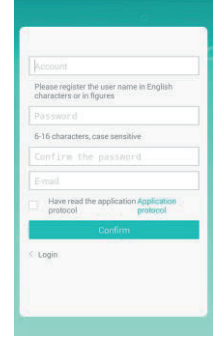

- 1. Zanim użytkownik będzie mógł zacząć używać **APLIKACJI HI-SMART LIFE**, musi założyć (tj. zarejestrować) swoje konto, z którego zamierza sterować urządzeniami domowymi Hisense. Aby wystąpić o założenie swojego konta, kliknij przycisk [**Register**].
- 2. W kolejnych polach teraz wyświetlonego formularza wprowadź wymagane tam dane, po czym kliknij przycisk [**Confirm**], aby przedłożyć Twój formularz i zakończyć zakładanie konta użytkownika.

2. Zarejestrowanie konta i zalogowanie się na koncie (c.d.)

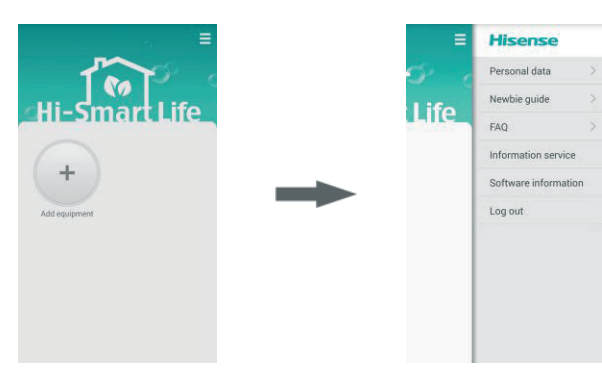

- 3. Zaloguj się na uzyskanym koncie, aby wyświetlił Ci się powyższy ekranowy, z którego możesz dodać urządzenie obsługiwane z aplikacji — zob. przycisk [**Add equipment**].
- 4. Kliknij ikonkę w prawym górnym rogu interfejsu, aby rozwinąć interfejs pomocy z usługami odnoszącymi się do tego urządzenia. Widoczna powyżej pozycja . Information service" (pol. Usługa powiadomienia) oznacza, że gdyby wystąpiła usterka w którymś ze sterowanych urządzeń domowych, to **APLIKACJA** może dostarczyć przez push serwera informacje związane z usterką.

3. Konfigurowanie urządzeń domowych w telefonach systemu **Android** (warunek: telefon łączy się z Internetem poprzez Wi-Fi)

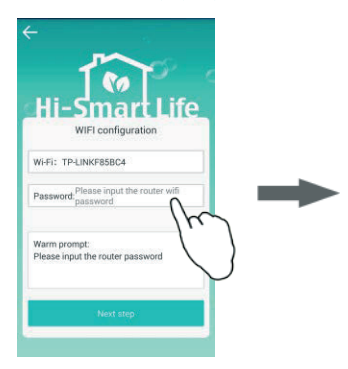

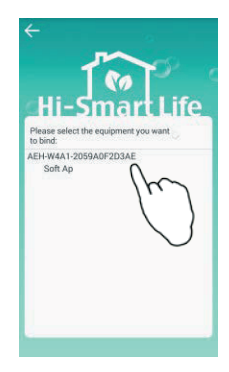

- 1. Kliknij przycisk [**Add equipment**], aby do konta dowiązać urządzenia gospodarstwa domowego, którymi zamierzasz sterować. Widoczna powyżej w polu **Wi-Fi** jednostka **TP-LINKF85BC4** to ruter bezprzewodowy, do którego podłączył się Twój telefon. Dla przeprowadzenia ww. dowiązania musisz najpierw wpisać hasło rutera. Następnie kliknij przycisk [**Next step**].
- 2. Teraz w interfejsie wyświetlają elektrourządzenia (wraz z typem), które możesz dowiązać do Twojego konta. Wybierz żądane urządzenie, aby rozpocząć jego dowiązanie.

## Konfigurowanie urządzeń domowych w telefonach systemu **Android** (c.d.)

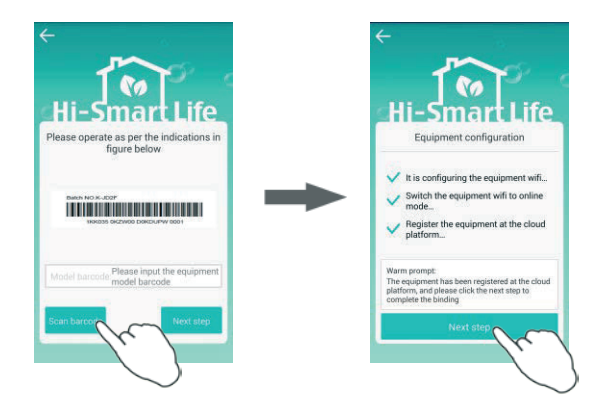

- 3. Zeskanuj kod kreskowy wyświetlony dla urządzenia wybranego w poprzednim kroku (zob. przycisk [**Scan barcode**]. Kod znajduje się gdzieś na zewnątrz na obudowie urządzenia; ewentualnie znajdziesz go w instrukcji obsługi tego urządzenia.
- 4. Gdy zostaną wykonane te trzy zilustrowane wyżej procedury, kliknij przycisk [**Next step**].

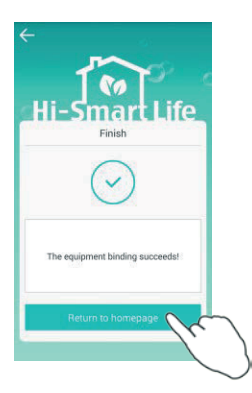

5. Po wyświetleniu się interfejsu z komunikatem poprawnego wykonania dowiązania **equipment binding succeds!**", kliknij przycisk powrotu na stronę początkową [**Return to hoperawnie zakończyć** operację dowiązania.

4. Konfigurowanie urządzeń domowych w telefonach systemu **IOS** (warunek: telefon łączy się z Internetem poprzez Wi-Fi)

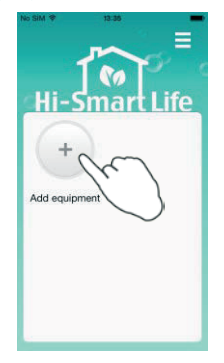

1. Kliknij przycisk [**Add equipment**].

## Konfigurowanie urządzeń domowych w telefonach systemu IOS (c.d.)

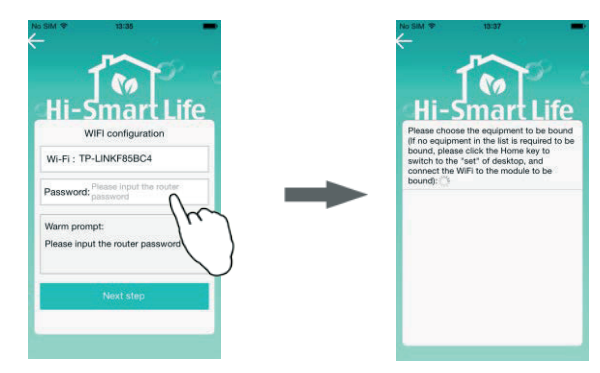

- 2. W polu **Wi-Fi** zilustrowanym powyżej figuruje jednostka **TP-LINKF85BC4**; jest to ruter bezprzewodowy, do którego podłączył się Twój telefon. Musisz najpierw wpisać hasło rutera (zob. pole **Password**), aby móc przejść do dowiązania żądanego urządzenia domowego. Następnie kliknij przycisk [**Next step**].
- 3. Ten interfejs ekranowy prezentuje trwające właśnie wyszukiwanie dostepnych urządzeń domowych. Jeżeli przez 10 s od wejścia w to wyszukiwanie nie wyświetli się tu żadne urządzenie, to kliknij "Home" i z pulpitu telefonu wywołaj interfejs ustawień systemu IOS tj. "**Settings**".

## Konfigurowanie urządzeń domowych w telefonach systemu IOS (c.d.)

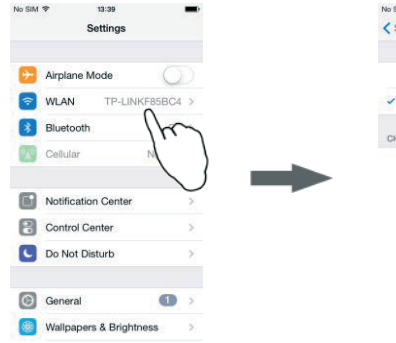

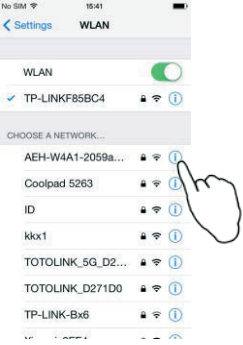

4. Na interfejsie ustawień systemowych "**Settings**", kliknij przycisk [**WLAN**].

5. Wybierz z listy sieci pozycję z numerem "**AEH-W41- XXXX**". Jeśli nie widać całej tej etykiety **Modułu Wi-Fi** (bo nie mieści się), to kliknij przycisk z wykrzyknikiem, aby wyświetliła się w całości. Numer ten powinien być taki sam jak numer **Modułu Wi-Fi** pokazany w niniejszej instrukcji.

## Konfigurowanie urządzeń domowych w telefonach systemu IOS (c.d.)

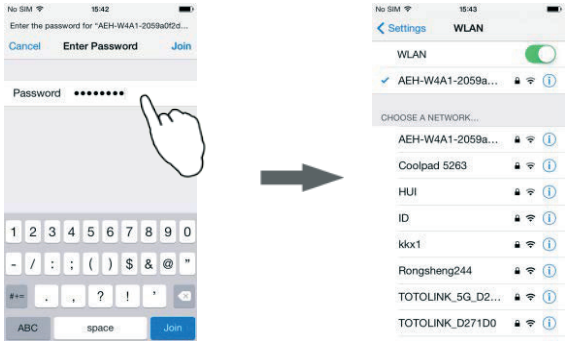

- 6. Wpisz hasło dostępowe Modułu Wi-Fi: "12345678". 7. Połącz się z Modułem Wi-Fi.
	-

## Konfigurowanie urządzeń domowych w telefonach systemu IOS (c.d.)

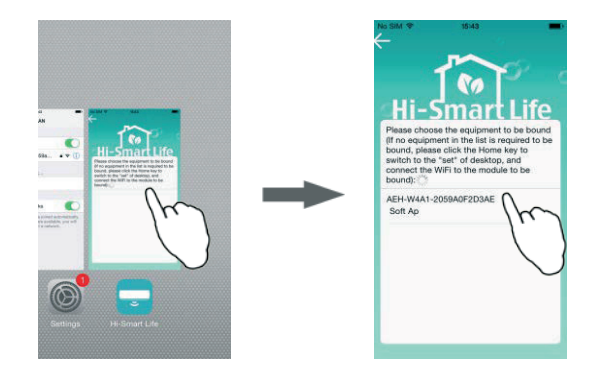

- 8. Dwukliknij przycisk "Home" i przełącz się z powrotem na aplikację **HI-SMART LIFE** APP.
- 9. Wybierz z listy urządzenie domowe, które ma zostać dowiązane, po czym przejdź czynności dowiązania, wymagane na ekranie przez **APLIKACJĘ**.

5. Odwiązanie urządzenia domowego od konta (warunek: telefon ma sprawną łączność z Internetem)

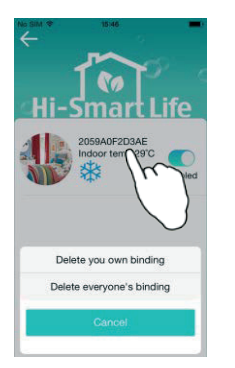

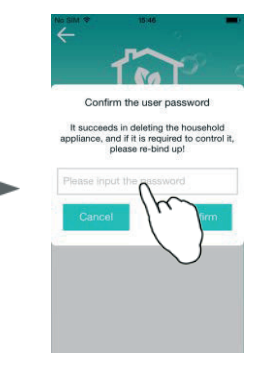

- 1. W liście obsługiwanych urządzeń domowych naciśnij i przytrzymaj naciśniętą przez 3 s etykietę urządzenia, które potrzebujesz odwiązać. Wtedy na ekranie wyświetlą się powyższe opcje (polecenia). Widoczne wśród nich polecenie [**Delete everyone's binding**] odwiązuje wszystkie konta podłączone do tego urządzenia.
- 2. Wpisz hasło logowania użytkownika i wprowadź je przyciskiem potwierdzenia [**Confirm**]. Wtedy aplikacja wykona odwiązanie, którego zażądałeś (w kroku 1).

### 6. Zmiana etykiety i obrazka dla urządzenia domowego

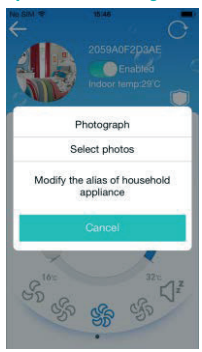

Użytkownicy mogą samodzielnie określić własną nazwę i ikonkę identyfikacyjną dla poszczególnych sterowanych urządzeń domowych. W tym celu przytrzymaj ikonkę urządzenia w lewym górnym rogu interfejsu naciśniętą przez 3 s. Wtedy w interfejsie wyświetlą się pokazane na powyższej ilustracji przyciski, za pomocą których możesz zmienić nazwę i ikonkę, oznaczające Twoje urządzenie domowe w systemie.

## $\triangle$  Co trzeba uwzględnić w kwestii rutera bezprzewodowego?

▶ Zalecamy zastosowanie rutera bezprzewodowego wyposażonego w któryś z poniższych układów scalonych logiki sterującej (chipy sterujące):

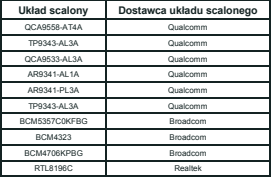

Konfigurowanie SSID i HASŁO rutera wykonuje się w alfabecie i cyfrach angielskich, nie ma więc możliwości skorzystania z innych języków świata. Ponadto oba te parametry muszą zawierać mniej niż 31 znaków.

Ruter musi obsługiwać funkcję wykrywania (detection), funkcję rozsyłania danych (broadcast) oraz funkcje hosta dla protokołu UDP. Ponadto musi potrafić otwierać porty: 6819 / 5820 / 5821 / 7820 / 7821 / 8080 do sieci zewnętrznej. Brak obsługi rutera kaskadowego do zamykania DHCP.

Rutery niecertyfikowane (tj. bez stosownego atestu) mogą nie zdołać połączyć się z klimatyzatorem. Ruter certyfikowany ma logo naniesione na opakowaniu lub w jego instrukcji obsługi. Wygląda ono jak to poniższe:

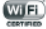

## **Częste pytania Użytkowników —** FAQ**:**

#### **1. Jak pobrać Aplikację (APP) dla telefonu?**

Połącz się telefonem z Internetem i pobierz aplikację *Hi-Smart Life APP* albo też samodzielnie wyszukaj ją w sklepach *PLAY Store* i *APP Store* (odpowiednio dla użytkowników Android i użytkowników IOS). Albo ewentualnie zeskanuj kod 2-wymiarowy zamieszczony w niniejszej instrukcji.

#### **2. Jak się zarejestrować (tj. utworzyć konto użytkownika)?**

W **APLIKACJI** *Hi-Smart Life* otwórz ekran (tj. ekranowy interfejs użytkownika) logowania użytkownika (log-in) i kliknij tam przycisk [**Register**]. Wtedy otworzy się następny ekran, wpisz na nim: nazwę konta (pole **Account**), hasło (pole **Password**), adres e-mail (pole **E-mail**), a następnie kliknij zgodę User Agreement, aby zakończyć rejestrowanie.

#### **3. Jak zmienić swoje hasło?**

Po poprawnym zalogowaniu się na Twoim koncie użytkownika, kliknij przycisk [**Menu**] w prawym górnym rogu ekranu. Hasło użytkownika możesz zmodyfikować w części "**Personal data**".

#### **4. Nie pamiętam już hasła – co wtedy robić?**

Na ekranie logowania użytkownika na koncie, kliknij przycisk [**Forget password**]. Po tym wpisz: nazwę Twojego konta (pole **Account**), adres e-mail podany przy rejestrowaniu tego konta (zob. pytanie **2**). Następnie kliknij przycisk potwierdzenia [**Confirm**], a wtedy nowe hasło do tego konta zostanie automatycznie wysłane na telefon użytkownika. Używając tego hasła użytkownicy będą teraz mogli zalogować się na to konto, np. po to, by zmienić to hasło.

#### **5. Jak wylogować się z konta?**

Gdy aktualnie jesteś pomyślnie zalogowany na koncie i chcesz się wylogować, kliknij przycisk [**Menu**] w prawym górnym rogu ekranu, a następnie kliknij przycisk [**Log out**].

#### **6. Jak wprowadzić konfigurację dla urządzenia domowego / Jak dowiązać urządzenie do konta?**

Dokładny opis wymaganego postępowania znajdziesz w (niniejszej) instrukcji obsługi.

#### **7. Podczas wprowadzania ustawień konfiguracyjnych, w liście na ekranie wyszukiwania urządzeń dostępnych (APP) nie wyświetliło się spodziewane urządzenie domowe — co robić?**

a. Upewnij się, że używany ruter bezprzewodowy ma łączność z siecią zewnętrzną;

b. Upewnij się, że to spodziewane urządzenie domowe jest włączone (pod prądem);

c. Upewnij się, że Twój telefon komórkowy i ww. urządzenie domowe są podłączone do tego samego rutera.

#### **8. Smartfon został poprawnie podłączony do urządzenia domowego, ale urządzenia w ogóle nie daje się obsługiwać — co robić?**

Uruchom ponownie **APLIKACJĘ** sterującą albo podłącz ponownie smartfon do Wi-Fi.

## **Pytania** FAQ**: (c.d.)**

#### **9. Jak wejść w rekonfigurowanie urządzenia domowego?**

Jeśli w konfiguracji dowiązania danego urządzenia domowego do konta użytkownika wystąpi jakaś nieprawidłowość (jakiś problem), to użytkownik może zrekonfigurować to urządzenie, przez wymuszenie, następująco. Po upływie 5 s od włączenia klimatyzatora, naciśnij sześć razy pod rząd przycisk "**Swing**" na pilocie zdalnego sterowania klimatyzatorem. I, kiedy klimatyzator wyda 5 dźwięków kwitujących, możesz rozpocząć ponowne konfigurowanie klimatyzatora na tym koncie.

#### **10. Jak odwiązać urządzenie domowe od danego użytkownika / użytkowników?**

Na ekranie wyświetlającym listę urządzeń dowiązanych, przyciśnij na 2-3 s nazwę urządzenia przeznaczonego do odwiązania, a następnie wybierz żądane polecenie. Albo [**Delete your own binding**] (= Usuń tylko Twoje własne powiązanie) albo [**Delete all bindings**] (= Usuń wszystkie powiązania).

#### **11. Dlaczego nie udaje mi się wejść w ekran operowania/sterowania urządzeniem dowiązanym do konta?**

a. Upewnij się, że używany do tego telefon jest w stanie połączyć się z Internetem;

b. Nie można wejść w ekran operowania/sterowania urządzeniem, gdy jest ono w stanie offline. Należy więc najpierw upewnić się, że urządzenie jest włączone (pod prądem);

c. Wyłącz to urządzenie wyłącznikiem na 10 s (=odłączenie od sieci elektrycznej), a następnie włącz je z powrotem (=załączenie zasilania z sieci do urządzenia);

d. W przypadkach, w których łączność z Internetem jest sprawna, a mimo to nie działa sterowanie urządzeniem, zmniejsz liczbe urządzeń podłączonych do rutera zawiadującego systemem;

e. Sprawdź, czy nazwa / hasło rutera nie zostały aby zmienione? Jeśli zostały, to ponownie wykonaj procedurę dowiązania tego urządzenia domowego do konta.

#### **12. Jak zmienić nazwę i ikonkę, identyfikujące urządzenie dowiązane?**

Otwórz główny ekran sterowania danym urządzeniem domowym i kliknij na nim obrazek wyświetlony w lewym górnym rogu. Wyświetlą się wtedy przyciski służące do zmiany nazwy i ikonki identyfikacyjnej tego urządzenia możesz nimi zmienić to, co wymaga zmiany.

#### **13. Jak podłączyć jedno urządzenie do więcej niż jednego konta użytkownika?**

W urządzeniu przewidziano możliwość podłączania go do wielu terminali systemu (tj. urządzeń końcowych) ostatnio wydany rozkaz podłączenia jest obowiązujący dla urządzenia.

## **Pytania** FAQ**: (c.d.)**

#### **14. Nie powiodło się skonfigurowanie dowiązania danego urządzenia, wykonane ze smartfonu z systemem IOS?**

Spróbuj wykonać dowiązanie tego urządzenia, z telefonu pod kontrolą IOS jak podano w niniejszej instrukcji obsługi. Jeśli się nie powiedzie, to: a) wyłącz urządzenie (wyłącznikiem sieciowym), b) włącz urządzenie z powrotem i odczekaj 5 s, i po tym czasie zrekonfiguruj dowiązanie tego urządzenia.

#### **15. Po zaktualizowaniu systemu w danym telefonie komórkowym przestała działać Aplikacja sterująca (APP) albo niektóre funkcje?**

Jeżeli – po zaktualizowaniu systemu operacyjnego w telefonie – w telefonie nie daje się używać **APLIKACJI** (APP), to należy zaktualizować APP do najwyższej dostępnej wersji w następujący sposób: Wejdź na główny ekran **APLIKACJI**, kliknij tam w prawym górnym rogu pasek menu, następnie wybierz z niego polecenie [**Software information**] i sprawdź, czy już jest najnowsza wersja tego oprogramowania.

#### **16. Bliższe wyjaśnienia dot. odwiązywania urządzeń domowych od kont?**

W sytuacji, w której zarówno telefon komórkowy Wi-Fi, jak i obsługiwane urządzenie domowe są podłączone do tego samego rutera bezprzewodowego, użytkownicy mogą kasować a) powiązanie wszystkich kont z tym urządzeniem oraz b) powiązanie swojego własnego konta z tym urządzeniem. Jeśli natomiast telefon komórkowy i obsługiwane urządzenie domowe nie są podłączone do tego samego rutera albo jeśli dany telefon komórkowy komunikuje się poprzez sieć 3G/4G — to wtedy użytkownik będzie w stanie odwiązać tylko swoje własne konto od tego urządzenia. Polecenie [**Delete your own binding**] kasuje tylko połączenie (=powiązanie) pomiędzy Twoim własnym kontem a tym urządzeniem. Natomiast polecenie [**Delete all bindings**] kasuje połączenia (=powiązania) pomiędzy wszystkimi istniejącymi kontami a tym urządzeniem.

#### **17. Jak używać Aplikacji (APP), gdy sieć jest niedostępna?**

Jeśli żadna sieć nie jest dostępna, to podłącz Twój telefon komórkowy Wi-Fi do hotspotu jednostki AEH-W4A1 i wejdź bezpośrednio do APP.

#### **Wykaz elementów stanowiących produkt:**

- **Moduł Wi-Fi — 1 szt.**
- **• Instrukcja obsługi 1 szt.**
- **Zapasowy kod paskowy — zamieszczony w niektórych przypadkach.**

\* Wszelkie informacje techniczne wykazane w niniejszej instrukcji podaje się z zastrzeżeniem, że w rzeczywistej eksploatacji mogą okazać się inne; ponadto Hisense zastrzega sobie prawo do przedstawiania objaśnień ostatecznych.

*Szanowni Użytkownicy produktu Hisense*, dziękujemy za nabycie naszego inteligentnego modułu komunikacji bezprzewodowej Wi-Fi. Dziękujemy również za zaufanie nam!

Postaramy się rzetelnie służyć naszymi produktami, by stworzyć Wam komfortowe i zdrowe warunki życia. Wasze uwagi odnośnie naszych produktów są dla nas zawsze bardzo cenne.

Uwaga: Prosimy o przyjęcie do wiadomości i zrozumienie, że nie zapewniamy żadnej formy powiadamiania o ewentualnych zmianach treści niniejszej instrukcji.

W tym polu naklej posiadany kod dwuwymiarowy.

Hisense Nr wersii: 1849589-02

# **&SCHIESSL**

**SCHIESSL POLSKA Sp. z o.o.** 

ul. Raszyńska 13 05-500 Piaseczno

tel. +48 22 750 42 94 tel. +48 22 750 42 94/95 fax +48 22 750 42 96 Mail: klimatyzacja@schiessl.pl

**www.schiessl.pl**

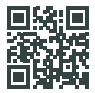